<span id="page-0-0"></span>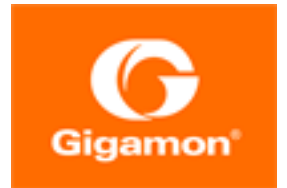

**GigaVUE-OS**

Product Version: 5.10

Document Version: 2.0

(See Change Notes for document updates.)

#### **Copyright 2020 Gigamon Inc.. All rights reserved.**

Information in this document is subject to change without notice. The software described in this document is furnished under a license agreement or nondisclosure agreement. No part of this publication may be reproduced, transcribed, translated into any language, stored in a retrieval system, or transmitted in any form or any means without the written permission of Gigamon Inc..

#### **Trademark Attributions**

Copyright © 2020 Gigamon Inc. All rights reserved. Gigamon and the Gigamon logo are trademarks of Gigamon in the United States and/or other countries. Gigamon trademarks can be found at [www.gigamon.com/legal-trademarks.](http://www.gigamon.com/legal-trademarks) All other trademarks are the trademarks of their respective owners.

Gigamon Inc. 3300 Olcott Street Santa Clara, CA 95054 408.831.4000

# <span id="page-2-0"></span>Change Notes

When a document is updated, the document version number on the cover page will indicate a new version and will provide a link to this Change Notes table, which will describe the updates.

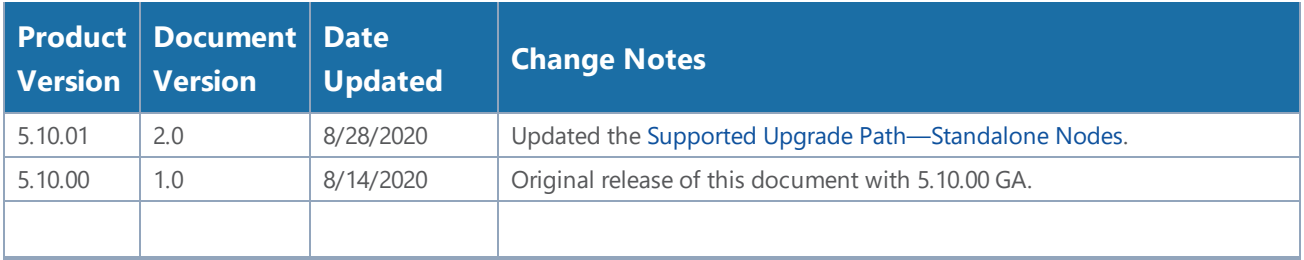

# **Contents**

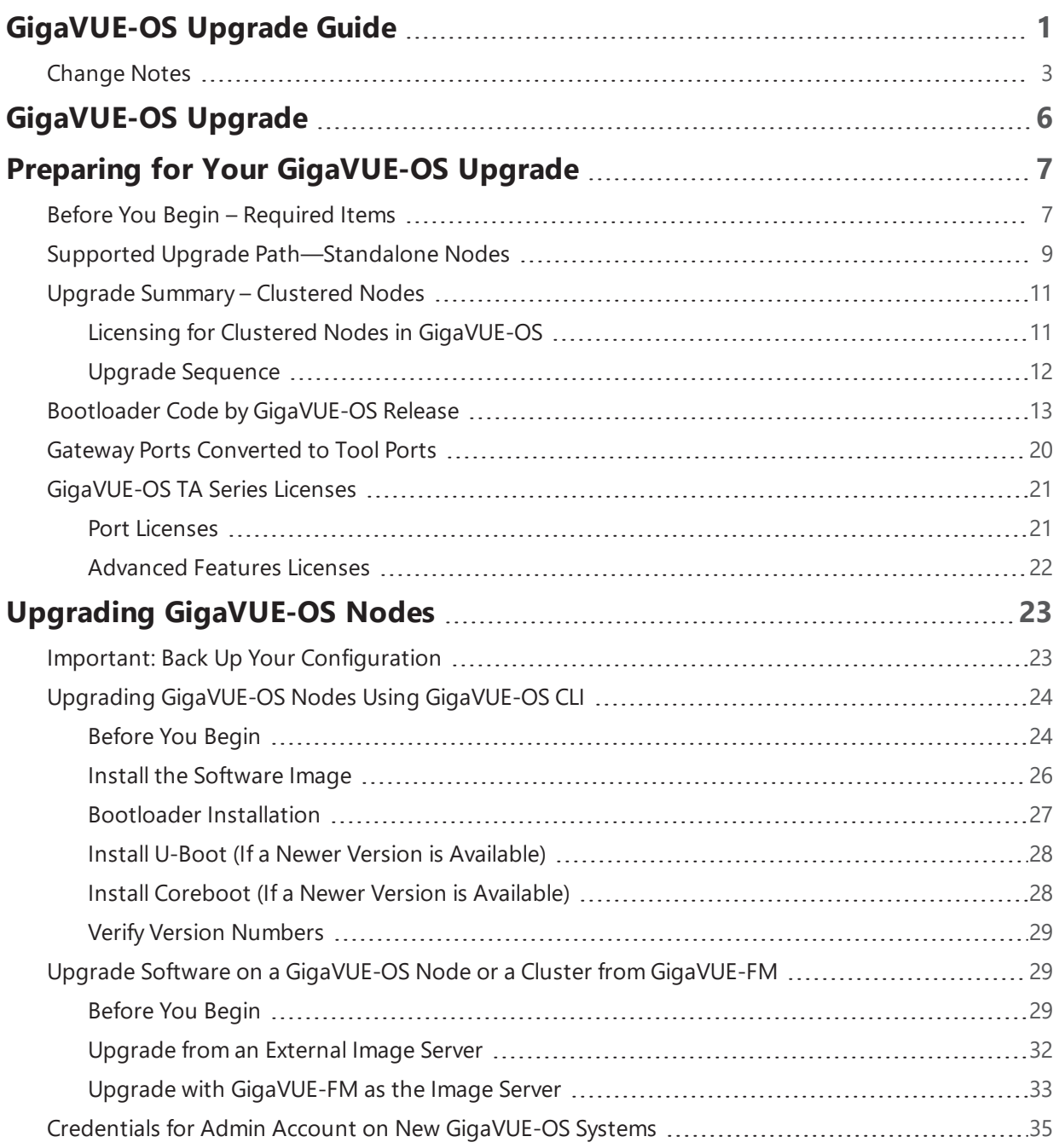

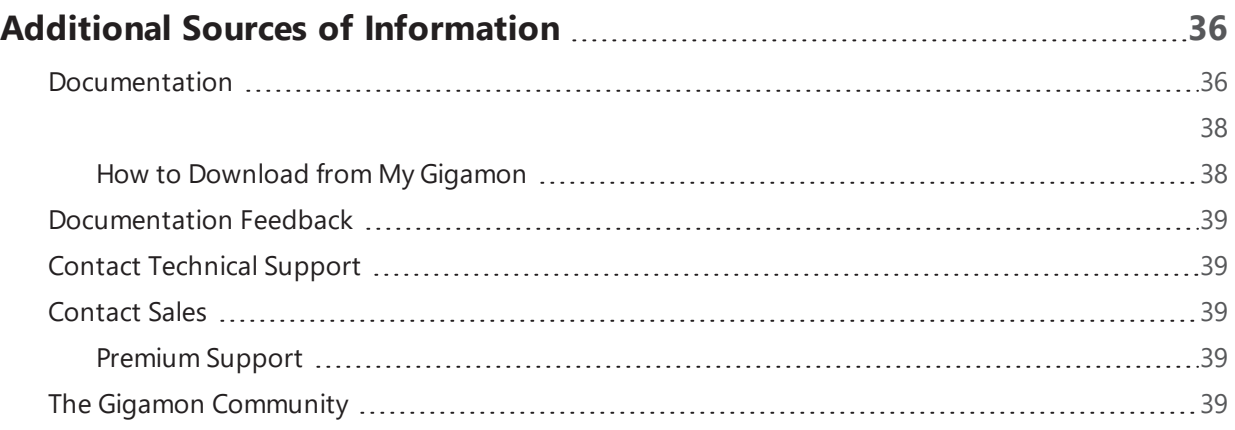

# <span id="page-5-0"></span>GigaVUE-OS Upgrade

This guide describes how to upgrade GigaVUE-OS H Series and GigaVUE-OS TA Series nodes to the GigaVUE-OS 5.10.xx release. Refer to the following sections for details:

- Preparing for Your [GigaVUE-OS](#page-6-0) Upgrade
- Upgrading [GigaVUE-OS](#page-22-0) Nodes

# <span id="page-6-0"></span>Preparing for Your GigaVUE-OS Upgrade

This chapter describes how to upgrade GigaVUE-OS H Series and GigaVUE-OS TA Series nodes to the GigaVUE-OS 5.10.xx release. Refer to the following sections for details:

- Before You Begin [Required](#page-6-1) Items
- Supported Upgrade [Path—Standalone](#page-8-0) Nodes
- Upgrade Summary [Clustered](#page-10-0) Nodes
- Bootloader Code by [GigaVUE-OS](#page-12-0) Release
- Gateway Ports [Converted](#page-19-0) to Tool Ports
- [GigaVUE-OS](#page-20-0) TA Series Licenses

# <span id="page-6-1"></span>Before You Begin – Required Items

Use this upgrade guide to upgrade to software version 5.10.xx. This guide is for nodes running the previous General Availability (GA) releases or the previous Long Term Support (LTS) release, which is 5.7.xx.

#### **Obtaining Software Images**

To obtain software images, register on the Gigamon Community portal and download the software. You will need to provide the serial number of any one of the nodes to register and download the software. Use the **show chassis** command to retrieve a node's serial number.

To reach the Gigamon Community portal, use the following link:

#### <https://gigamoncp.force.com/gigamoncp/>

For assistance, contact Technical Support at the following email address:

#### [support@gigamon.com](mailto:support@gigamon.com)

#### Separate Software Images for Different Nodes

The software image upgrade procedure is slightly different depending on the node you are upgrading. Relevant files and documentation are available on the customer portal. Note the filenames in Table 2: [Required](#page-8-1) Items for System Upgrade.

**NOTE:** For installing GigaVUE-OS on a white box, follow the instructions highlighted in the *GigaVUE-OS Installation Guide on a White Box*.

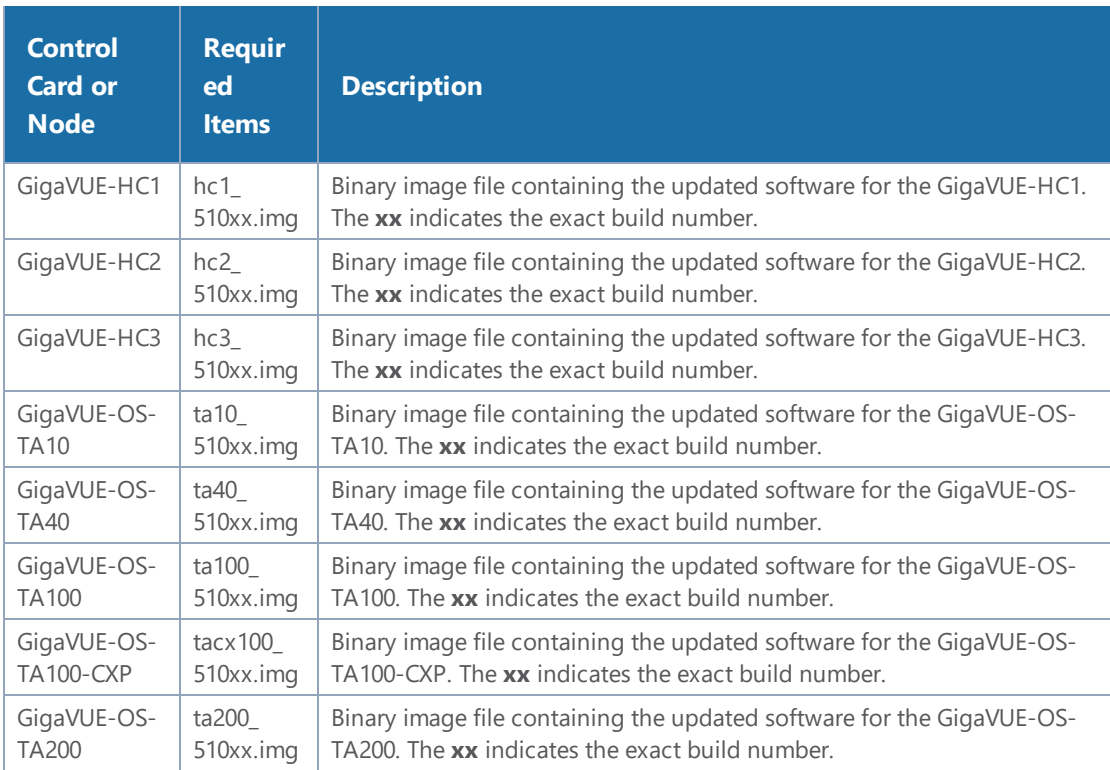

*Table 1: Software Image Filenames Unique to the Node*

### Required Items for Upgrades

The following table summarizes the items you will need to perform the upgrade to GigaVUE-OS 5.10.xx:

#### <span id="page-8-1"></span>*Table 2: Required Items for System Upgrade*

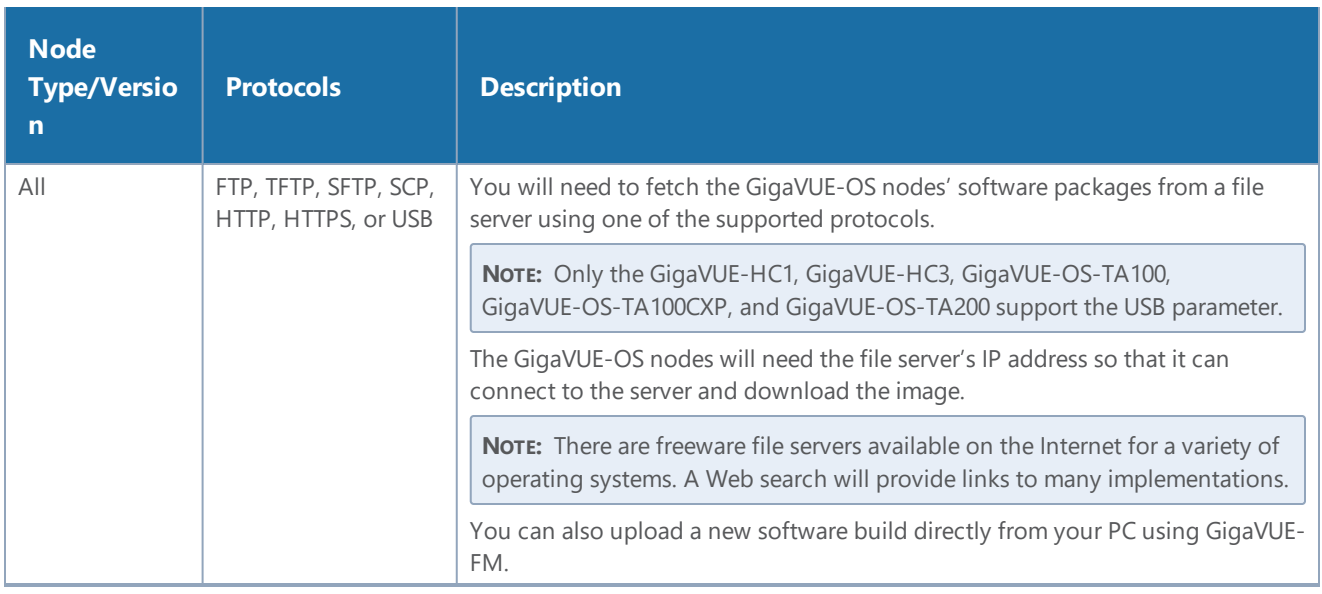

# <span id="page-8-0"></span>Supported Upgrade Path—Standalone Nodes

Use the following table to determine the path to upgrade your GigaVUE-OS H Series and GigaVUE-OS TA Series nodes to GigaVUE-OS 5.10.xx.

#### **UPGRADE NOTES**:

- <sup>l</sup> All upgrades start and end by saving the node's configuration with the **write memory** command.
- Upgrades of GigaVUE-HC1, GigaVUE-HC2, and GigaVUE-HC3 can skip all steps related to Control Card Version 2.
- Refer to Upgrade Summary Clustered Nodes for considerations when upgrading nodes in a cluster.
- <sup>l</sup> **IMPORTANT BEFORE ANY UPGRADE, SAVE YOUR CURRENT CONFIGURATION**.

*Table 3: GigaVUE-OS Upgrade Summary from Different Software Versions*

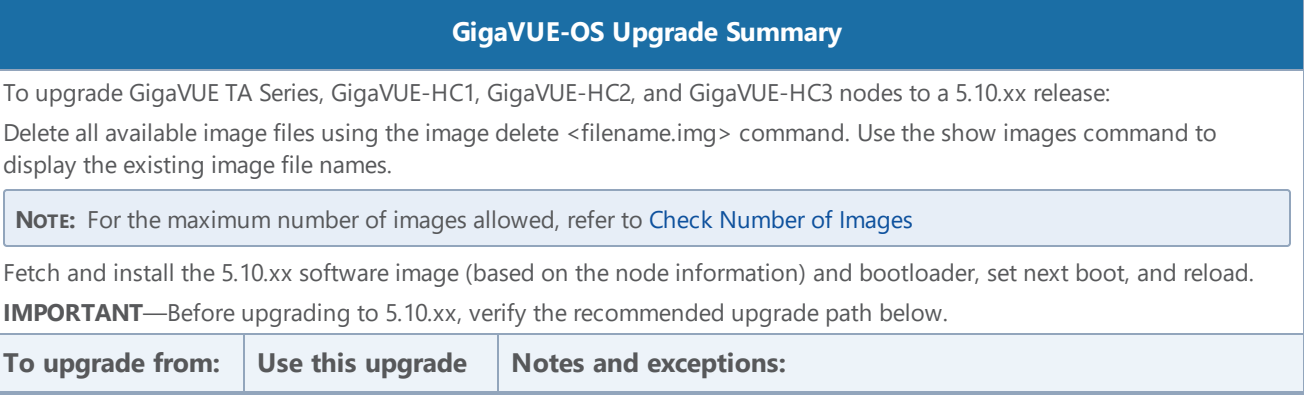

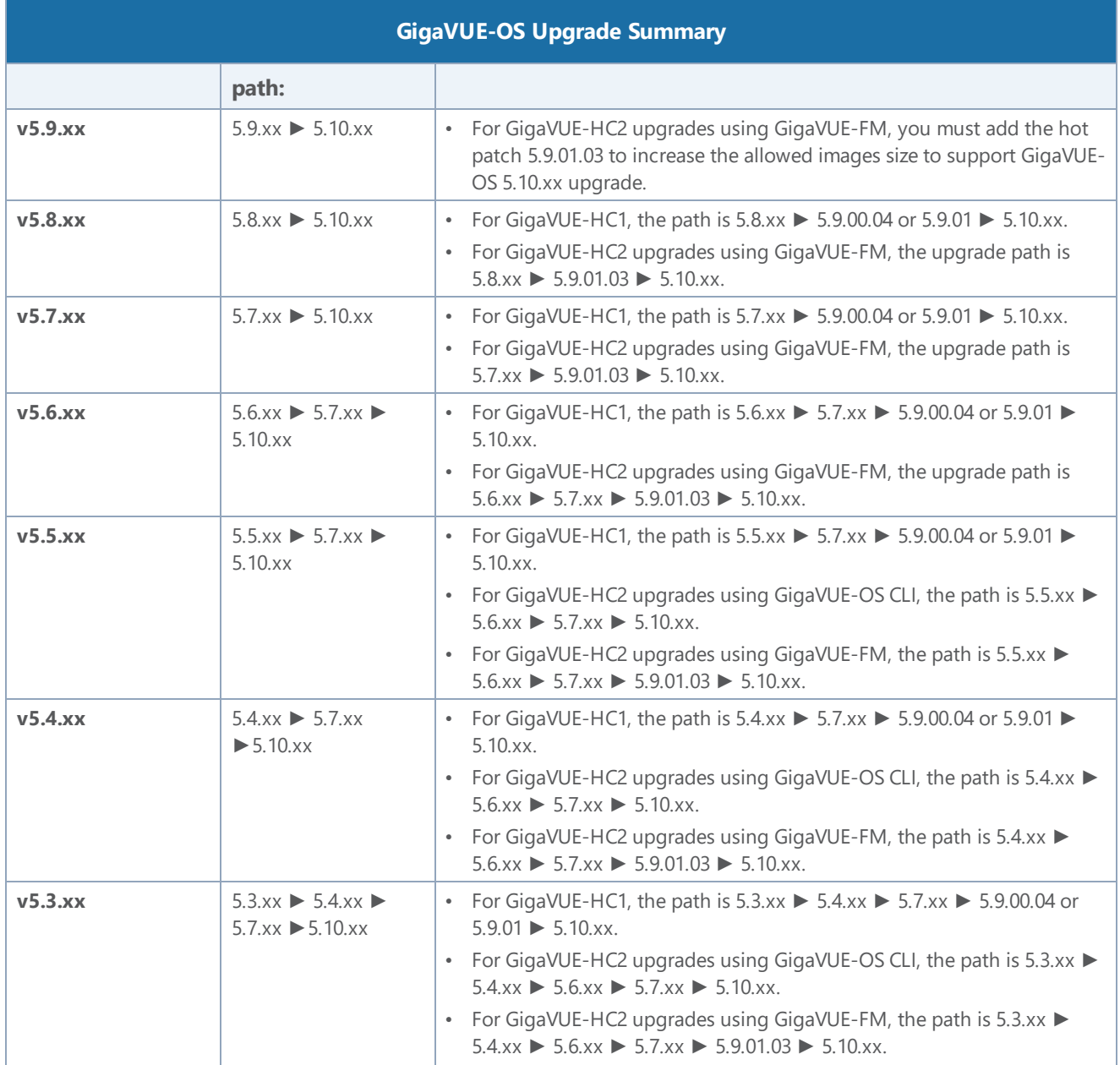

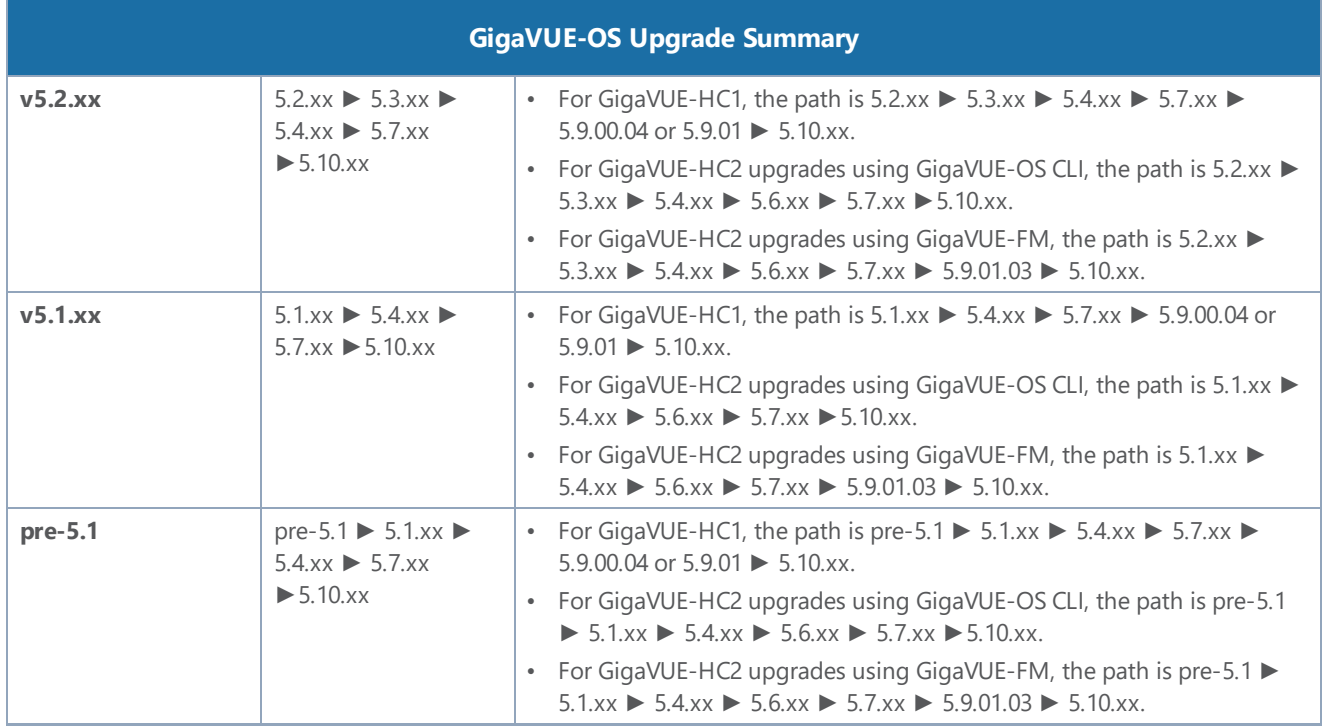

# <span id="page-10-0"></span>Upgrade Summary – Clustered Nodes

This section summarizes the upgrade procedure for nodes operating in a cluster.

The upgrade procedure for an individual node in a cluster is nearly identical to that for a standalone node. The only difference is that instead of reloading individual nodes as you upgrade them, you perform a single **cluster reload** after the master node has completed the image upgrade. For instructions about how to upgrade individual nodes, refer to Upgrading [GigaVUE-OS](#page-23-0) Nodes Using [GigaVUE-OS](#page-23-0) CLI.

Note that a GigaVUE-OS TA Series can never be a master in a cluster configuration. However since the GigaVUE-OS versions are shared amongst the GigaVUE-OS nodes, it is important to upgrade all nodes per instructions prior to using the **cluster reload** command.

## <span id="page-10-1"></span>Licensing for Clustered Nodes in GigaVUE-OS

The license required for the clustering feature is Advanced Features License (AD\_Features).

- When upgrading to GigaVUE-OS v5.10.xx, if the node already has a Clustering License, it will automatically be updated to Advanced Features License (AD\_Features) upon upgrade.
- If a license has not been generated yet, or if an earlier version of the license has been generated but not yet installed, then you need to generate (or regenerate) a license from the Gigamon Community portal after upgrading to 5.10.xx. Install and activate the new license.

**NOTE:** The license requirement for clustering changed in GigaVUE-OS 5.4.00. If you are upgrading to 5.4.00 from a previous release, the name changed from "Clustering License" to "Advanced Features License". However, the instructions remain the same.

## <span id="page-11-0"></span>Upgrade Sequence

Gigamon recommends the following upgrade sequence for clusters:

- 1. Use the **write memory** command on each node in the cluster to preserve settings that are stored locally rather than globally (for example, AAA and hostname settings).
- 2. Use the **image delete <filename.img>** command to delete all the available image files.

**NOTE:** Use the **show images** command to verify if there are any images existing on the node.

3. On the individual nodes including the master node, fetch and install 5.10.xx software image and bootloader, and set the next boot.

**NOTE:** Do not reload the nodes as you upgrade them.

4. Use the **cluster reload** command from the master to reestablish the cluster settings.

**NOTE:** The time it takes for the cluster to complete the cluster reload and re-establish packet distribution will vary depending on the number of nodes in the cluster and the complexity of the packet distribution to restore. An average cluster reload will interrupt traffic for five minutes. However, an eight-node cluster with complex packet distribution in place can take as long as 20 minutes to reload completely.

**NOTE:** After reloading the cluster, use the **show cluster global brief** command to determine the roles assigned to each node in the cluster.

5. After completing the upgrade, run the **show version** command on each node in the cluster to make sure they are all running a 5.10.xx build. If any node does not show the correct version number, upgrade it individually.

Figure 1Cluster Upgrade [Summary](#page-12-1) summarizes the cluster upgrade sequence.

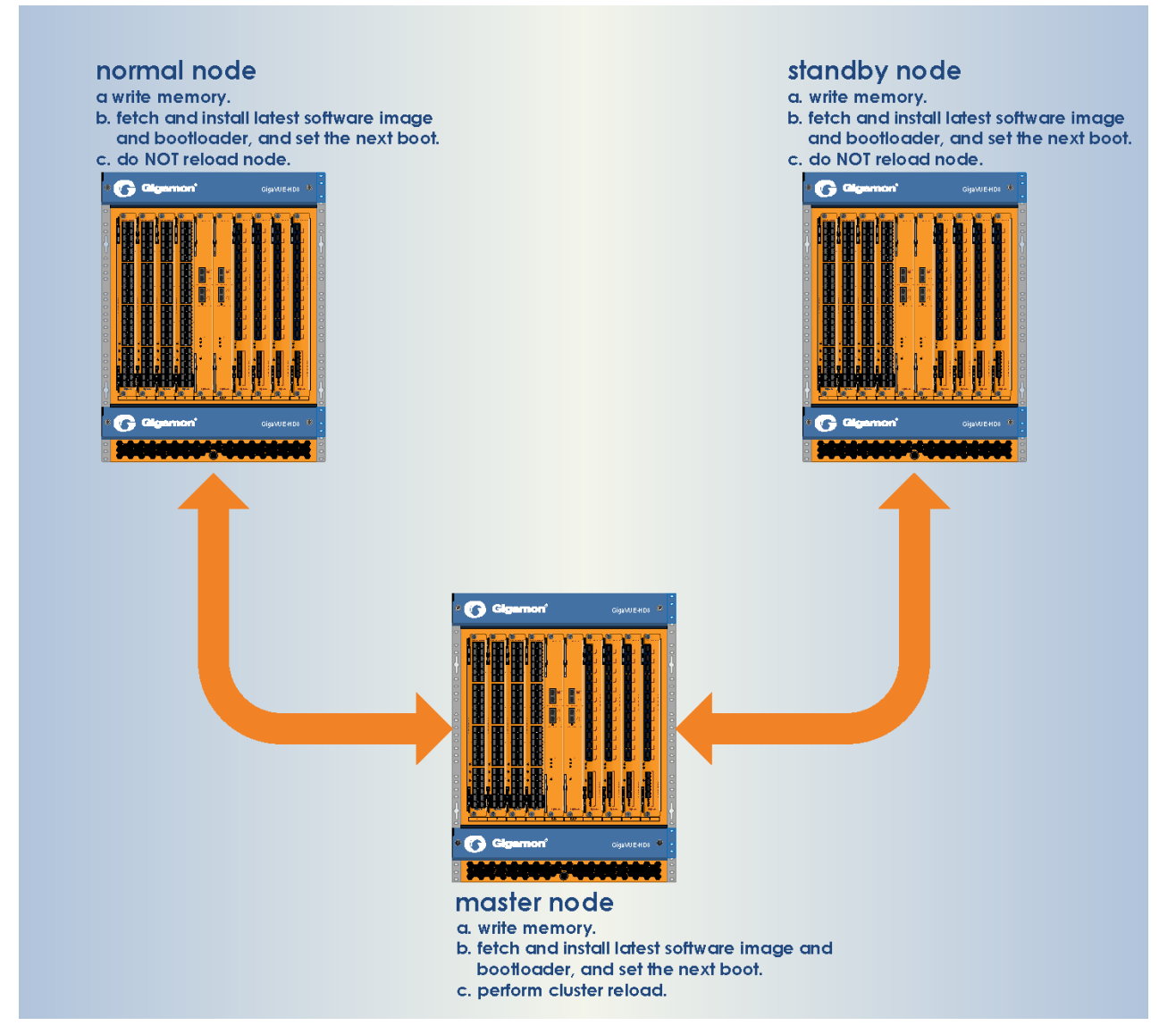

**Figure 1** *Cluster Upgrade Summary*

#### <span id="page-12-1"></span>**Adding a New Node to an Existing Cluster**

Before adding a new node to a cluster, make sure that the node is upgraded to the same version as other nodes in the cluster.

<span id="page-12-0"></span>**NOTE:** For a GigaVUE-OS TA Series nodes, ensure that the applicable licenses are activated.

# Bootloader Code by GigaVUE-OS Release

The following table summarizes the version of bootloader code associated with each GigaVUE-OS node type and software release. Use the **show version** command to check the currently installed bootloader and software image versions.

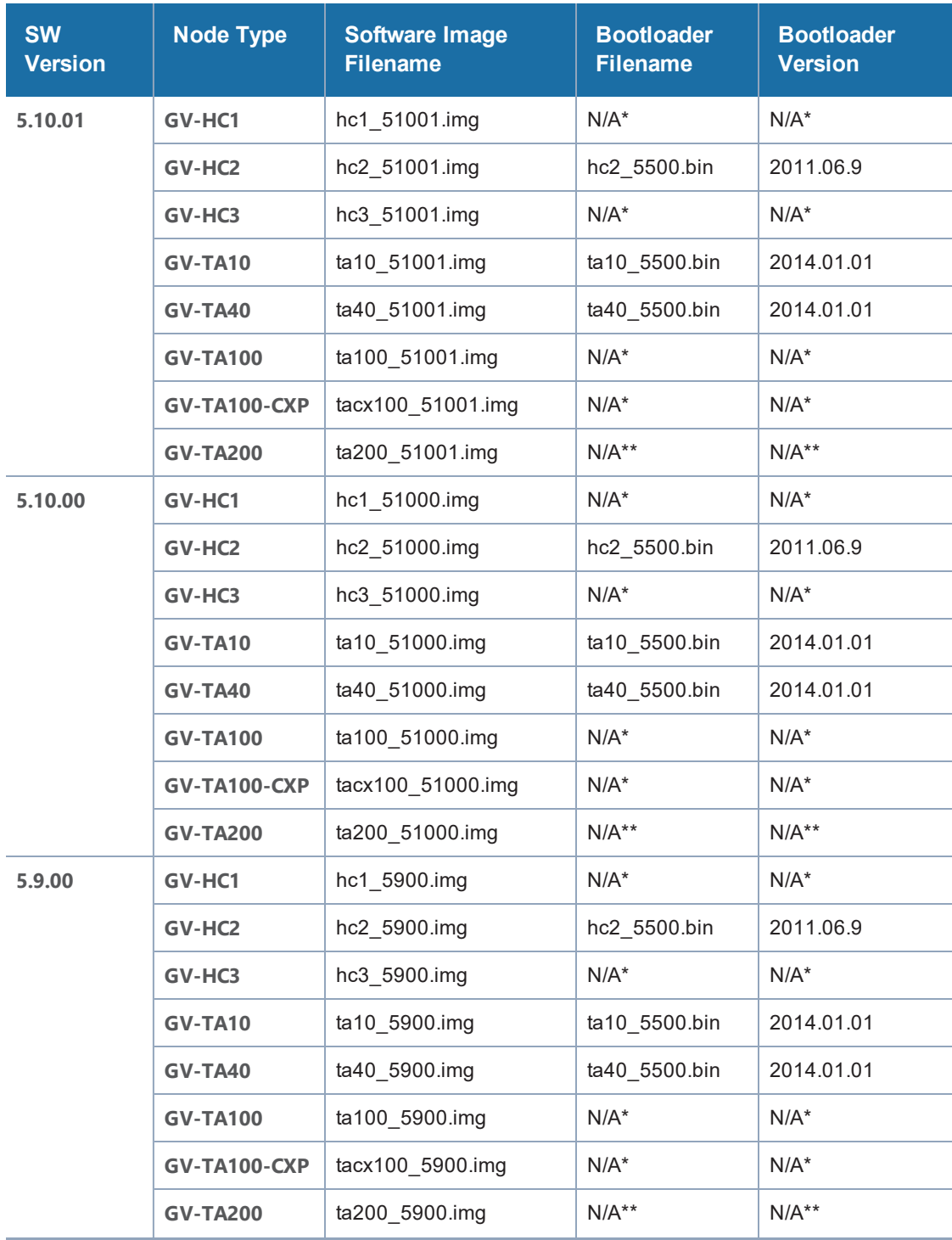

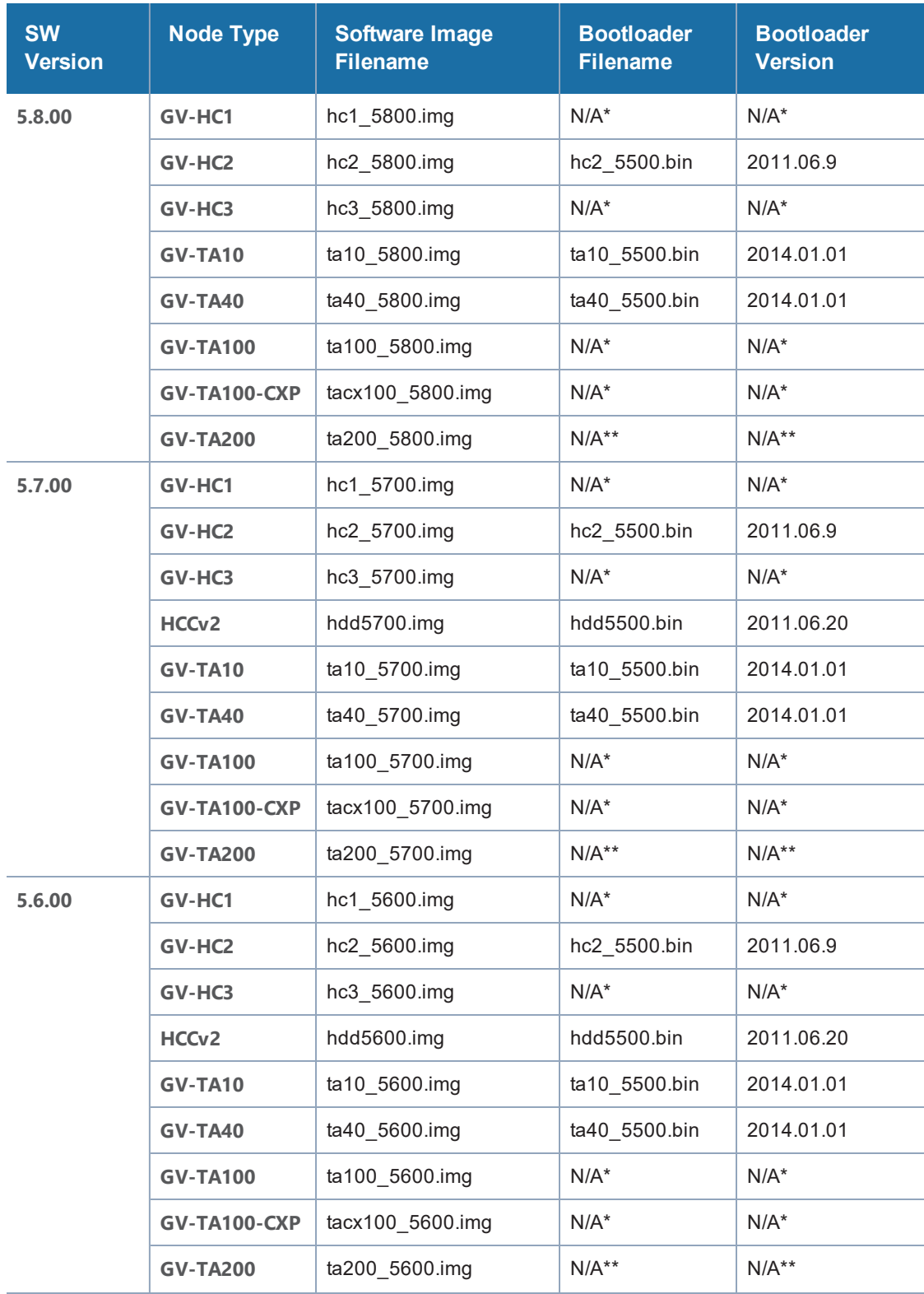

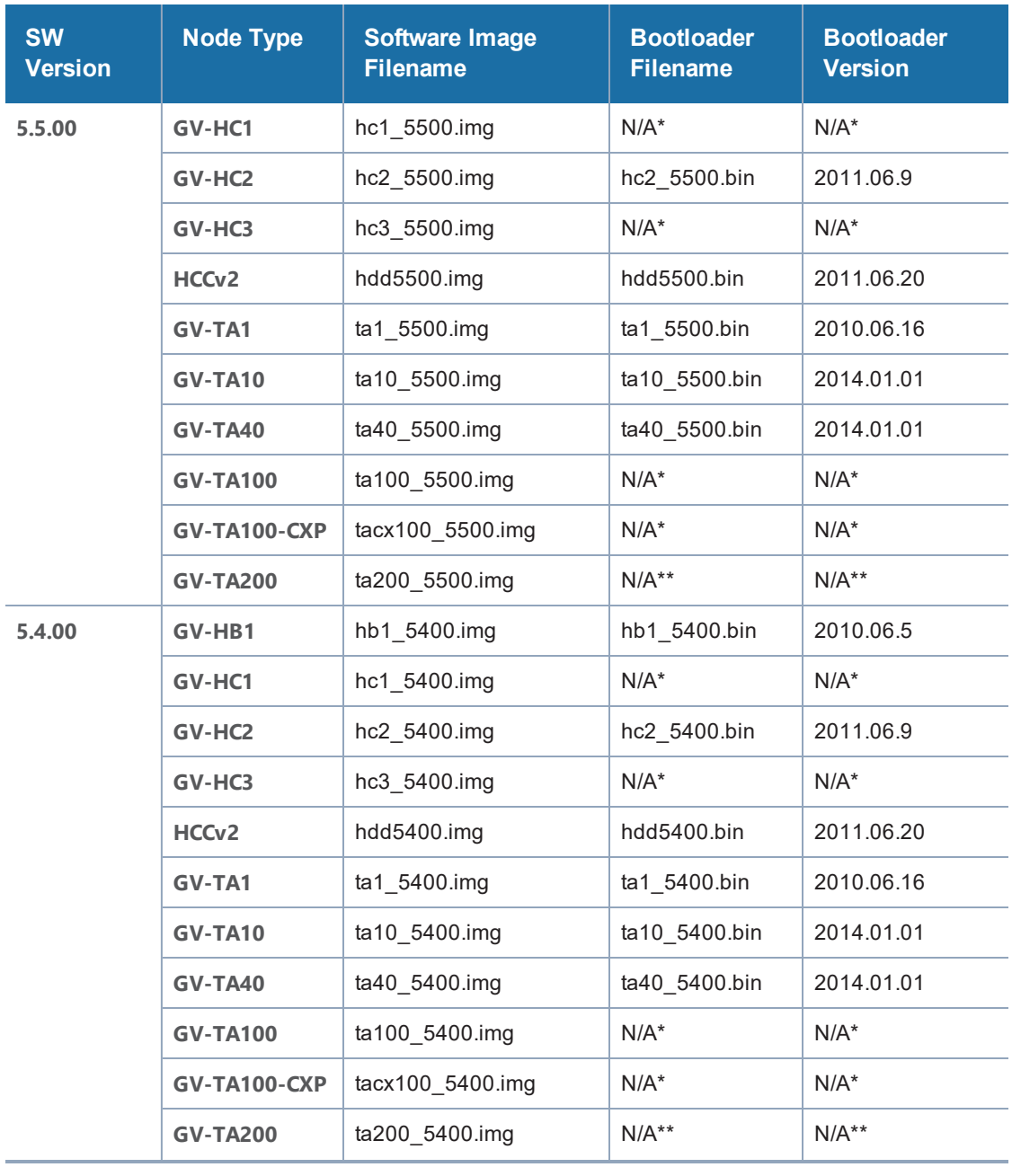

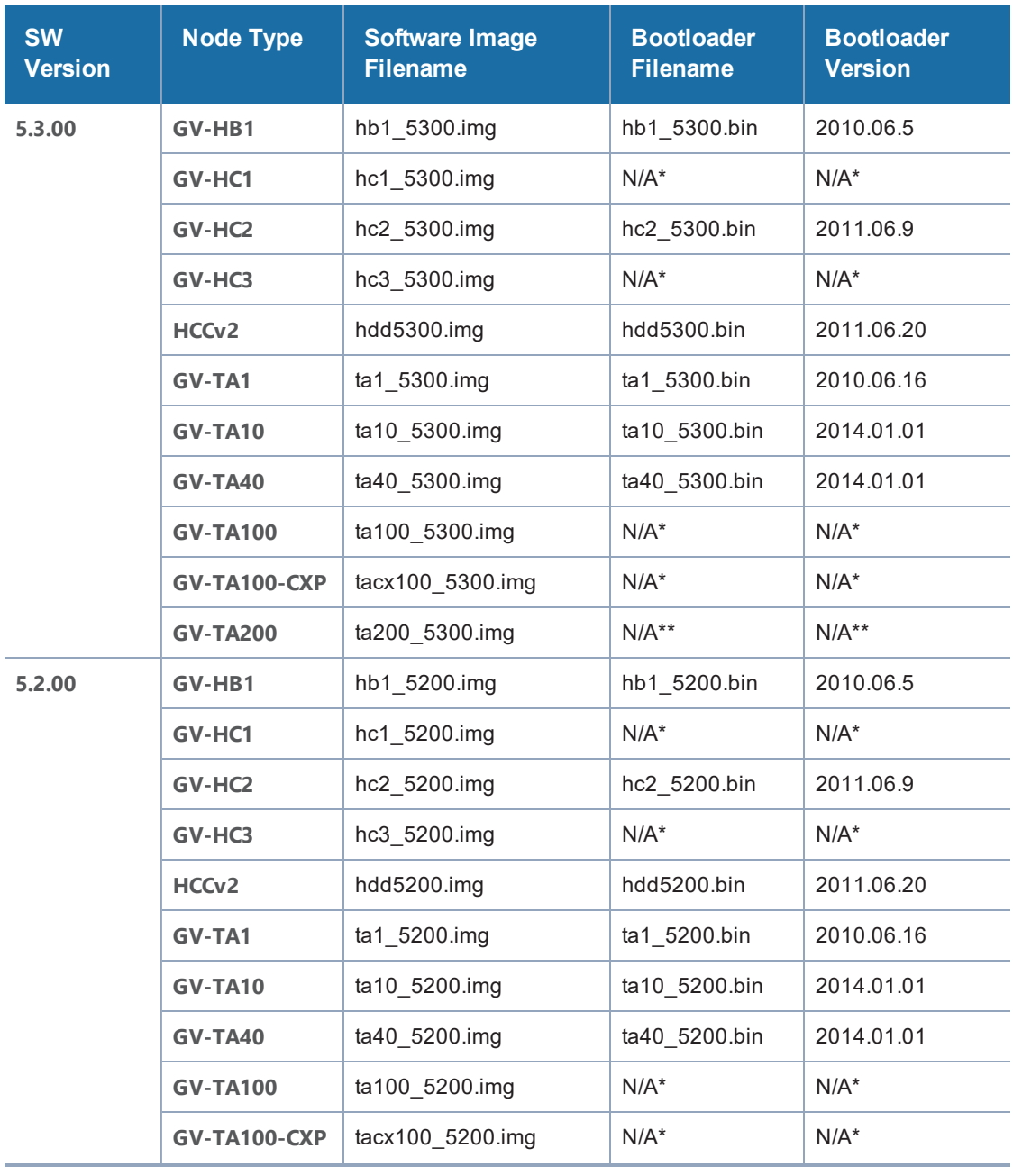

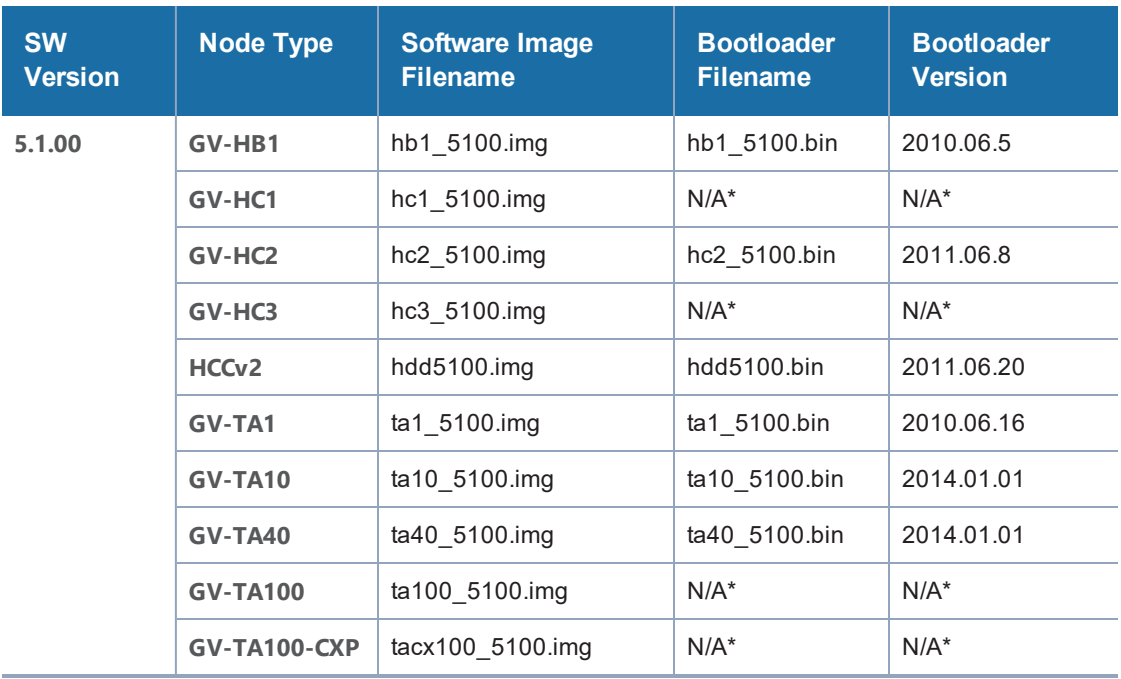

\* GigaVUE-HC1, GigaVUE-HC3, GigaVUE-OS-TA100, and GigaVUE-OS-TA100-CXP do not have Uboot. They are preloaded with coreboot. The following table summarizes the coreboot versions for GigaVUE-HC1, GigaVUE-HC3, GigaVUE-OS-TA100, and GigaVUE-OS-TA100-CXP:

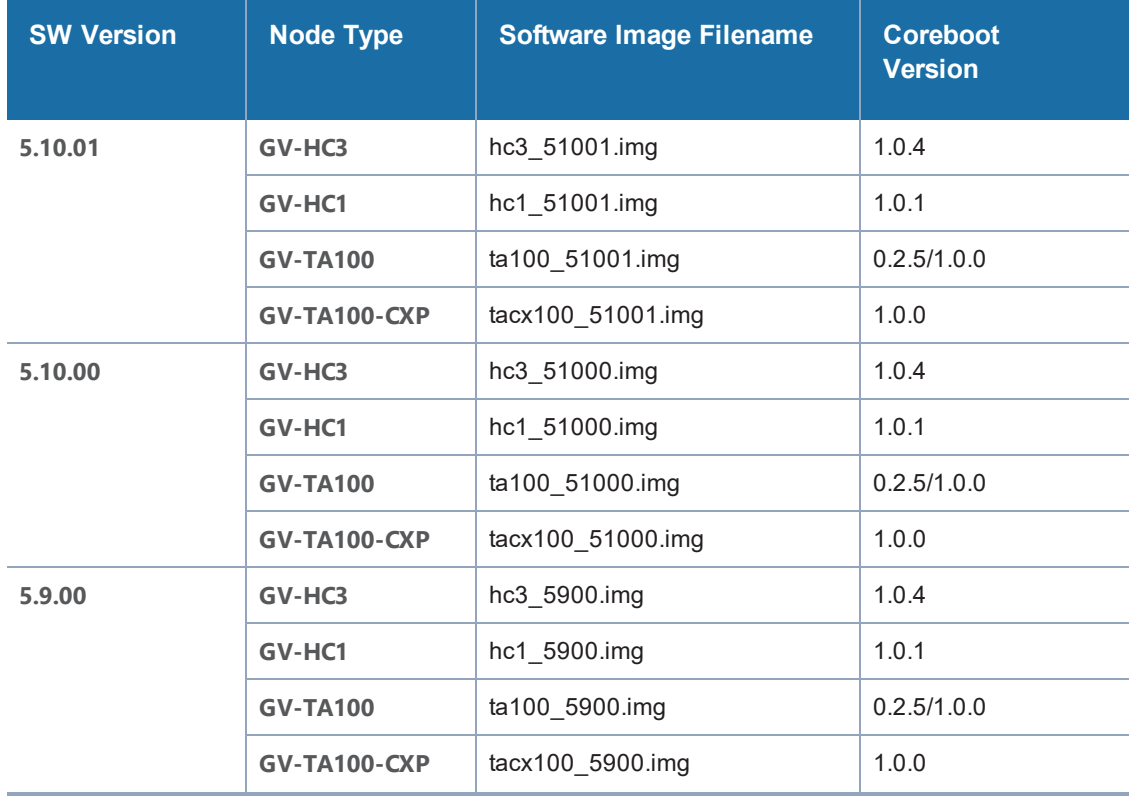

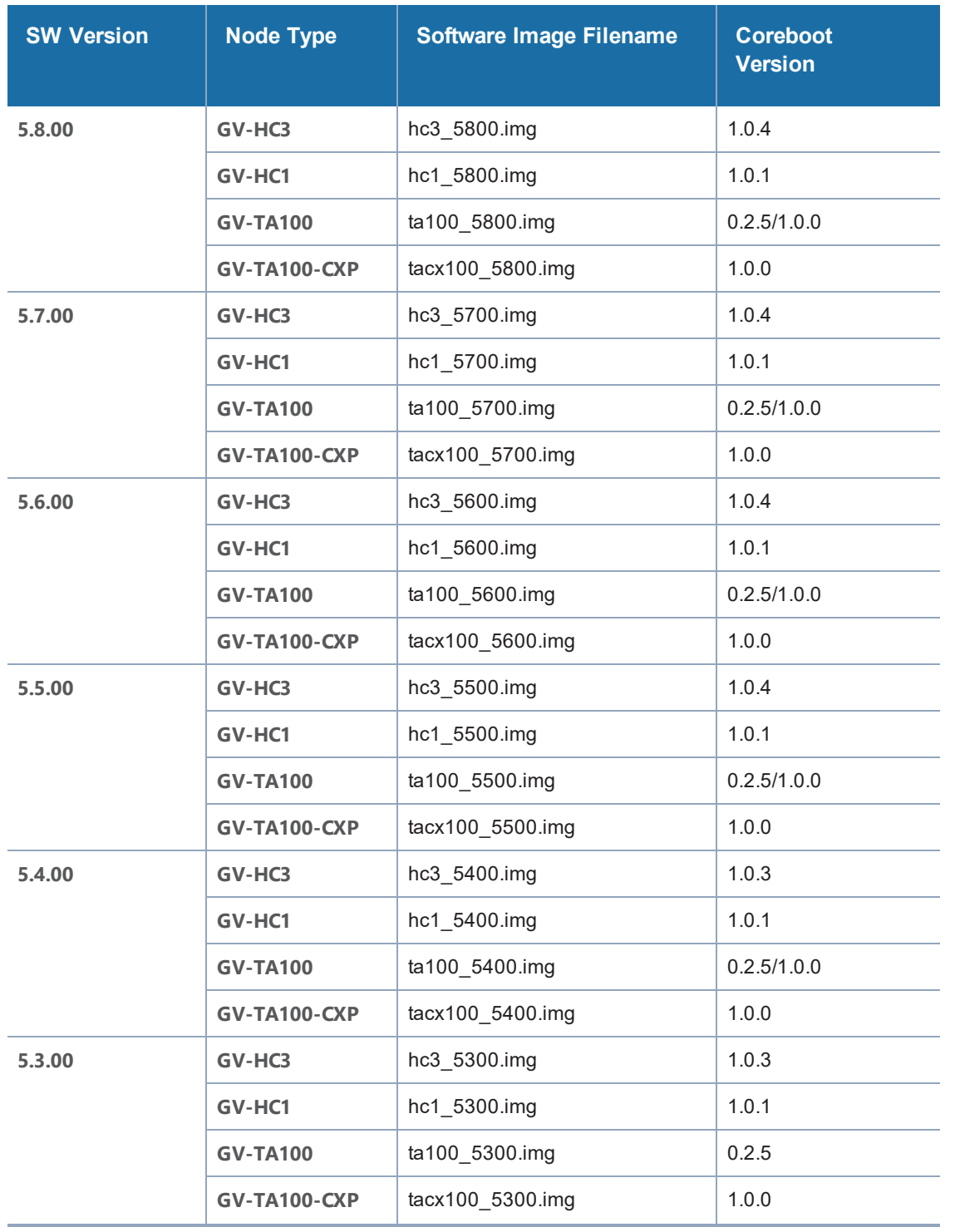

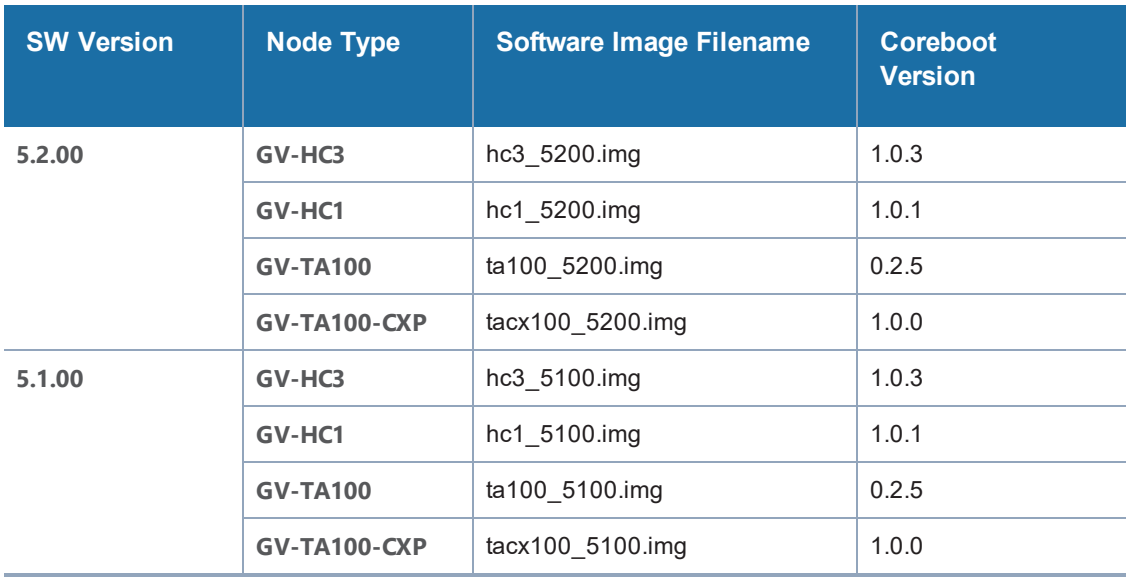

\*\* GigaVUE-OS-TA200 does not have U-boot. They are preloaded with AMI BIOS. The following table summarizes the versions for GigaVUE-OS-TA200:

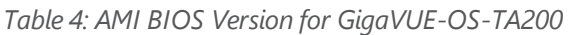

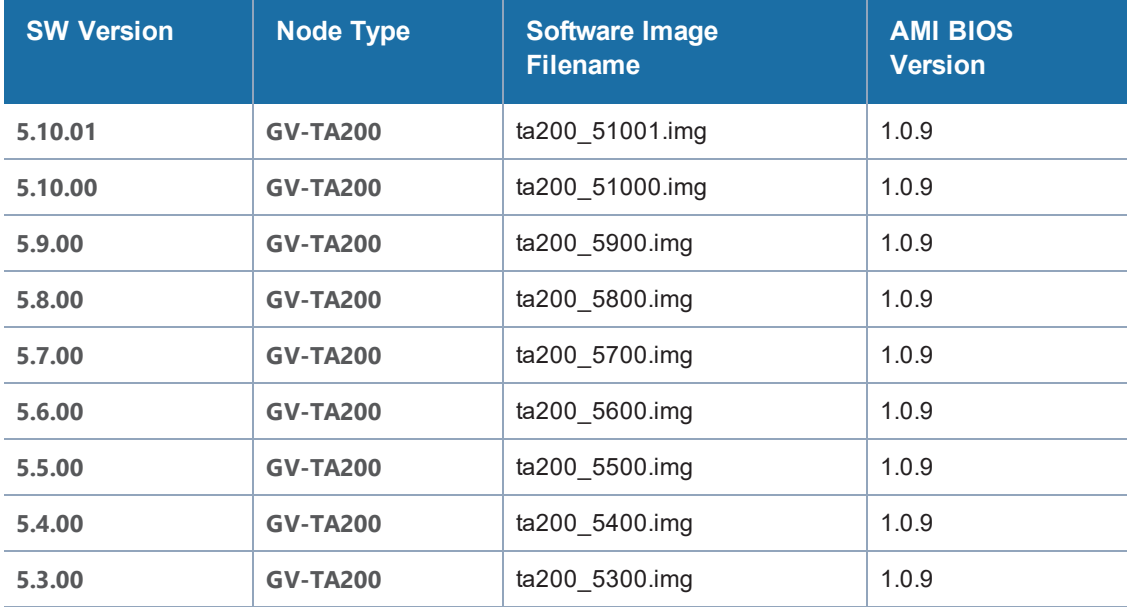

# <span id="page-19-0"></span>Gateway Ports Converted to Tool Ports

During an upgrade to 4.7.xx or higher release (from a prior software version), gateway ports and gateway mirrors are automatically converted to tool ports and tool mirrors.

Refer to the following notes and considerations for GigaVUE-OS TA Series nodes starting in software version 4.7.00 (including GigaVUE-OS-TA10, GigaVUE-OS-TA40, GigaVUE-OS-TA100, and Certified Traffic Aggregation White Box):

- Gateway ports on GigaVUE-OS TA Series nodes are removed and converted to tool ports. In addition, gateway mirrors are removed and converted to tool mirrors.
- Tool ports on GigaVUE-OS TA Series nodes can continue to be used to aggregate traffic.
- Tool ports on GigaVUE-OS TA Series nodes can also be used to directly connect to tools, such as firewalls, Intrusion Prevention Systems, or Application Performance Monitors.
- GigaVUE-OS TA Series nodes support network, tool, stack, and hybrid port types.
- Hybrid ports are fully supported in both standalone and cluster mode on GigaVUE-OS TA Series nodes. When a GigaVUE-OS TA Series node is in a cluster, hybrid ports can be configured.
- GigaVUE-OS TA Series nodes can continue to be clustered with GigaVUE-OS H Series nodes. Tool ports are supported on GigaVUE-OS TA Series nodes in a cluster.
- When GigaVUE-OS TA Series nodes are in a cluster, bidirectional traffic flow is enabled on the stack links of GigaVUE-OS TA Series nodes.

# <span id="page-20-0"></span>GigaVUE-OS TA Series Licenses

<span id="page-20-1"></span>There are two types of licenses: Port Licenses and Advanced Features Licenses.

### Port Licenses

The GigaVUE-OS-TA10 can have either twenty-four (24) or forty-eight (48) 1Gb/10Gb ports enabled. The 24-port GigaVUE-OS-TA10 is called the GigaVUE-OS-TA10A. A port license is available to expand the GigaVUE-OS-TA10A to include all 48 1Gb/10Gb ports as well as the four (4) 40Gb ports. For details, refer to the *GigaVUE-OS TA Series Hardware Installation Guide*.

On the GigaVUE-OS-TA100, only the first 16 out of 32 ports are enabled. Two port licenses are available to enable an additional 8 or 16 ports to expand to 24 or 32 ports. For details, refer to the *GigaVUE-OS TA Series Hardware Installation Guide*.

On the GigaVUE-OS-TA200, only the first 32 out of 64 ports are enabled. A port license is available to enable an additional 32 ports.

**NOTE:** GigaVUE-OS-TA10, GigaVUE-OS-TA40, and GigaVUE-OS-TA100-CXP have all ports enabled.

## <span id="page-21-0"></span>Advanced Features Licenses

GigaVUE-OS-TA10 and GigaVUE-OS-TA10A, GigaVUE-OS-TA40, GigaVUE-OS-TA100, and GigaVUE-OS-TA200 nodes require an Advanced Features License to be enabled when clustering with other Gigamon nodes. For details, refer to the *GigaVUE-OS TA Series Hardware Installation Guide*

# <span id="page-22-0"></span>Upgrading GigaVUE-OS Nodes

Use the procedures in this chapter to upgrade GigaVUE-OS H Series and GigaVUE-OS TA Series nodes to GigaVUE-OS 5.10.xx.

To begin, prepare the GigaVUE-OS nodes for upgrade by following the procedure in [Important:](#page-22-1) Back Up Your [Configuration](#page-22-1).

**NOTE:** If your nodes and GigaVUE-FM instance are running software version 5.6.xx or earlier, ensure that you add all the nodes to GigaVUE-FM, upgrade the GigaVUE-FM to 5.10.xx, and then upgrade the nodes to 5.10.xx. This is to ensure that the flexible inline maps added to the nodes before the upgrade are visible in the canvas in GigaVUE-FM. For the recommended upgrade path, refer to Supported Upgrade [Path—Standalone](#page-8-0) Nodes.

# <span id="page-22-1"></span>Important: Back Up Your Configuration

- 1. Copy the 5.10.xx installation file to your file server.
- 2. Use the **write memory** command on each node in the cluster to preserve settings that are stored locally rather than globally (for example, AAA and hostname settings).

Back up the running configuration using either of the following methods:

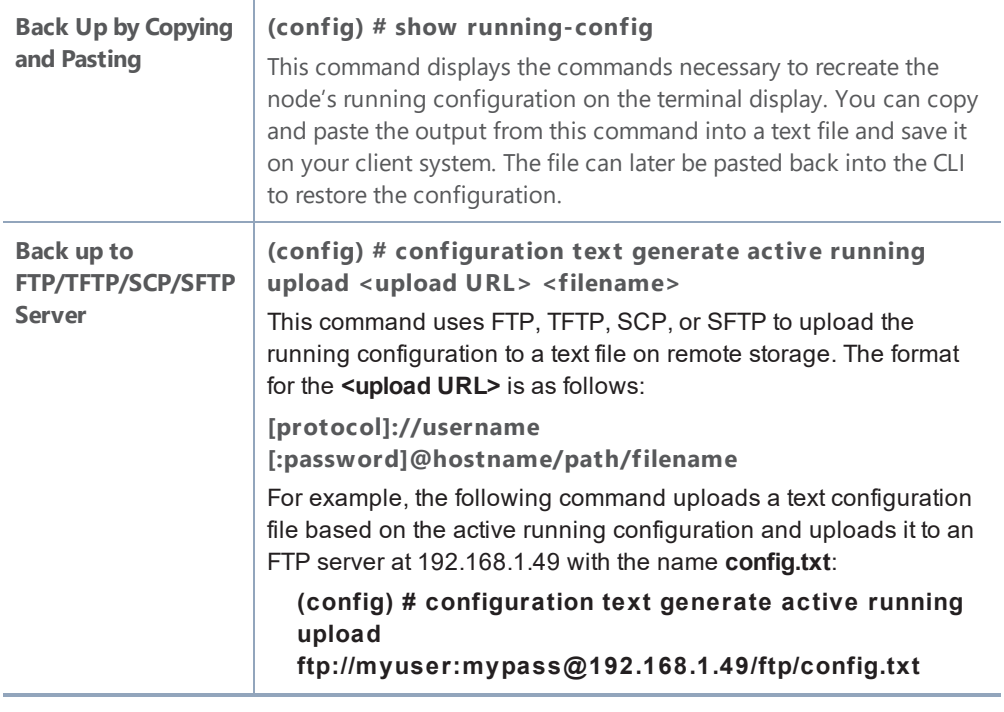

3. Next, follow the procedure: Upgrading [GigaVUE-OS](#page-23-0) Nodes Using GigaVUE-OS CLI to upgrade GigaVUE-OS H Series nodes.

# <span id="page-23-0"></span>Upgrading GigaVUE-OS Nodes Using GigaVUE-OS CLI

Refer to the following sections to upgrade GigaVUE-OS H Series and GigaVUE-OS TA Series nodes:

- [Before](#page-23-1) You Begin
- Install the [Software](#page-25-0) Image
- Install U-Boot (If a Newer Version is [Available\)](#page-27-0)
- Install Coreboot (If a Newer Version is [Available\)](#page-27-1)
- <span id="page-23-1"></span>• Verify Version [Numbers](#page-28-0)

## Before You Begin

Before you start installing the software image, perform the following checks:

- Change Default admin [Password](#page-23-2)
- Check [Number](#page-24-0) of Images
- Check U-Boot [Version](#page-24-1)
- <span id="page-23-2"></span>• Check [Coreboot](#page-24-2) Version

### Change Default admin Password

Check the password on the **admin** account. If it is the default password (admin123A!), change it.

Starting in software version 4.7.00, the default password on the **admin** account is no longer allowed. If you are using the default password on this account, the best practice is to change it to a nondefault password before you upgrade to 4.7.xx or higher release.

When the upgrade to 4.7.xx or higher release is complete and the node has rebooted, log in with your non-default password.

If you have not changed the default password before the upgrade, when the upgrade is complete and the node has rebooted, you will be prompted to enter a non-default password. The **jump-start** script will automatically launch and prompt the system administrator to change the password on the **admin** account.

### <span id="page-24-0"></span>Check Number of Images

Check the number of images currently available for installation on the node with the following command:

**(config) # show images**

#### **The maximum number of images allowed on GigaVUE H Series or GigaVUE TA Series nodes at any one time is three.**

If there is already the maximum number of images listed in the **Images available to be installed** section of the **show images** output, use the **image delete** command to remove at least one of the existing images before you fetch a new one.

The recommendation is to delete any unused images.

<span id="page-24-1"></span>**NOTE:** Once an image is installed, you can delete the uploaded image.

### Check U-Boot Version

If you are upgrading from an older software version, check the U-Boot version using the following command:

#### **(config) # show version**

For example on a GigaVUE-HC2 node, the following output is displayed:

```
U-Boot version: 2011.06.8
```
Check that the U-Boot version matches the version listed in Bootloader Code by [GigaVUE-OS](#page-12-0) [Release](#page-12-0) in the Bootloader Version column.

<span id="page-24-2"></span>If you do not have the same version, you will have to do a U-Boot installation, after the image installation. Refer to Install U-Boot (If a Newer Version is [Available\)](#page-27-0).

### Check Coreboot Version

If you are upgrading from an older software version, check the coreboot version using the following command:

#### **(config) # show version**

For example on a GigaVUE-OS-TA100 node, the following output is displayed:

**1st flash version: coreboot-ta100-0.2.4 Wed Jan 20 15:19:09 CST 2016 \*\* 2nd flash version: coreboot-ta100-0.2.5 Fri Sep 25 19:54:15 CST 2015**

Check that the coreboot version matches the version listed in Bootloader Code by [GigaVUE-OS](#page-12-0) [Release](#page-12-0) in the Coreboot Version column.

<span id="page-25-0"></span>If you do not have the same version, you will have to do a coreboot installation, after the image installation. Refer to Install Coreboot (If a Newer Version is [Available\)](#page-27-1).

## Install the Software Image

- 1. Log in on the GigaVUE-OS node to be updated as an admin user and switch to Configure mode.
- 2. Use the **image fetch** command to retrieve the software image from your file server. For example, the following command uses SCP to retrieve the **hdd510xx** image from the **builds** folder on 192.168.1.25:

#### **(config) # image fe tch scp://user :password@192.168.1.25/builds/hdd510xx.img**

The CLI shows you the progress of the image fetch with a series of hash marks, returning you to the system prompt when complete.

3. Use the **image install** command to install the downloaded image file. For example, to install the image downloaded in the previous step:

#### **(config) # image ins tall hdd510xx.img**

The GigaVUE-OS CLI presents a series of status messages as it verifies and uncompresses the image, creates file systems, and extracts the image, returning you to the system prompt when complete.

4. The next step is to tell the GigaVUE-OS node which node image to load at the next system boot. The GigaVUE-OS node has two partitions, each of which has a separate image installed. When you install a new image, it automatically installs on the "next" partition – the one you are not using now. The **image boot next** command tells the GigaVUE-OS node to boot from the next partition after the one currently booted – the one where you just installed the new image:

#### **(config) # image boot nex t**

**NOTE:** In order for sync to work properly following a reload, ensure that the installation file for the active configuration is present after the **image boot next** command in the previous step.

5. Save the current configuration with the following command:

#### **(config) # write mem**

- 6. Is this node part of a cluster?
	- **No** Reboot with the following command. **(config) # reload**

When the node comes back up, save the configuration with **write memory**.

- **Yes** Is this the last node in the cluster?
- **No** Do not the reload at this time. Proceed to upgrade the next node in the cluster.
- **Yes** If this the last node to be upgraded in the cluster (that is, it is the master), reload the cluster using the following CLI command. **(config) # clus ter reload**
- <span id="page-26-0"></span>7. Save the current configuration with the following command:

**(config) # write mem**

### Bootloader Installation

GigaVUE-FM supports the installation of bootloader on GigaVUE H Series and GigaVUE TA Series nodes during the GigaVUE-OS image upgrade, but it does not automatically activate it.

**NOTE:** Depending on your configuration, you may need to enable physical bypass mode before performing the GigaVUE-OS image upgrade, and then restore it after the upgrade is complete.

During the GigaVUE-OS image upgrade, GigaVUE-FM v5.6.xx (and above) first upgrades the GigaVUE-OS image and then reboots the system. After the GigaVUE H Series or GigaVUE TA Series node has rebooted with the new GigaVUE-OS image, the bootloader installation will automatically initiate from GigaVUE-FM.

**NOTE:** The bootloader upgrade will only apply if there is a bootloader version change in the specific GigaVUE-OS software release.

When the process completes, a message about the bootloader installation will appear in the GigaVUE-FM Task Log Details, such as, "New bootloader version may have been staged based on device bootloader version. Any future reload of device will pick the new version." This means that the bootloader binary has been installed on the device and is ready to become active upon the next reload.

**Important**: The newer bootloader version only goes into effect after an additional manual reboot. You must explicitly reload the GigaVUE-OS H series or GigaVUE-OS TA series device to update the bootloader version. This additional reboot will cause the optical-protection switches of relevant the Bypass Modules to change states multiple times (close > open > close > open). (Table 1 provides the list of relevant modules.) **Recommendation**: To avoid this state-change behavior, enable the physical bypass before performing the GigaVUE-OS image upgrade.

<span id="page-27-0"></span>Refer to"Configure Inline Bypass Examples" section in the GigaVUE-OS-CLI Reference Guide for instructions on how to enable the physical bypass.

### Install U-Boot (If a Newer Version is Available)

After checking the U-Boot version, if a newer version is available, you will have to do a U-Boot **installation** 

Install U-Boot after the image installation if it does not match the Bootloader Version column in Bootloader Code by [GigaVUE-OS](#page-12-0) Release. Use this procedure in particular when you are upgrading from an older software version.

After the image installation of 5.10.xx, use the following command (type **uboot** in full):

#### **(config) # show uboot**

If there is a newer U-Boot version available, the output of the **show uboot** command displays it. For example in the following output, the installed U-Boot is 2011.06.8, but 2011.06.9 is available for installation.

- **\* Installed U-Boot binary: 2011.06.8 (Dec 06 2016 - 04:35:29)**
- **\* U-Boot binary from active/booted image: 2011.06.9 (Feb 09 2017-02:16:26)**

If there is a newer U-Boot version available, use the following command to install it:

#### **(config) # uboot ins tall**

The binary bootloader code included with the installed image is installed.

<span id="page-27-1"></span>**NOTE:** The newer U-Boot version only goes into effect after a reload.

### Install Coreboot (If a Newer Version is Available)

After checking the coreboot version, if a newer version is available, you will have to do a coreboot installation.

Install coreboot after the image installation if it does not match the Coreboot Version column in Bootloader Code by [GigaVUE-OS](#page-12-0) Release. Use this procedure in particular when you are upgrading from an older software version.

After the image installation of 5.10.xx, use the following command:

#### **(config) # show version**

If there is a newer coreboot version available, the output of the **show version** command displays it.

If there is a newer coreboot version available, use the following command to install it:

#### **(config) # coreboot ins tall**

The binary bootloader code included with the installed image is installed.

<span id="page-28-0"></span>**NOTE:** The newer coreboot version only goes into effect after a reload.

### Verify Version Numbers

After completing the upgrade to GigaVUE-OS 5.10.xx, run the **show version** command on all upgraded nodes to make sure they are all running a 5.10.xx build. If any node does not show the correct version number, upgrade it individually.

# <span id="page-28-1"></span>Upgrade Software on a GigaVUE-OS Node or a Cluster from GigaVUE-FM

This section describes the steps to upgrade the software on GigaVUE-OS nodes and clusters using GigaVUE-FM. You can upgrade software by using an image that is located on an external image server, or you can use GigaVUE-FM as the image server for H Series and TA Series nodes.

**NOTE:** When using GigaVUE-FM to upgrade software on the nodes, it is imperative that the minimum version on the node be at version 4.3.xx. If the software is not updated to version 4.3.xx, refer to the *H Series Upgrade Guide* and use either the CLI or GigaVUE-FM at the node level to upgrade the node to the latest revision.

Refer to the following sections

- [Before](#page-28-2) You Begin
- [Upgrade](#page-31-0) from an External Image Server
- <span id="page-28-2"></span>• Upgrade with [GigaVUE-FM](#page-32-0) as the Image Server

### Before You Begin

Before upgrading a node or a cluster, it is important to note the following:

• GigaVUE-FM can upgrade up to 32 nodes at a time. For example, if you select a cluster with 8 nodes and 28 standalone nodes, GigaVUE-FM will fail to upgrade as the total number of nodes exceeds the limit.

- Check if the device that you want to upgrade has enough disk space. The disk space is computed based on the last synchronized time. A newly added node may sometimes show low disk space. Wait for approximately 5 minutes for the configuration sync to complete or rediscover the device and then check the disk space.
- When the upgrade process is complete, a post-upgrade sanity check is performed. Physical inventory snapshot of nodes, cards, ports, maps, and GigaSMART operations are captured and the numbers from before and after the upgrade are compared. Sometimes, these numbers do not match immediately after the upgrade, as the device is still being configured. GigaVUE-FM checks every minute whether the nodes have joined the cluster. If the nodes joined do not increment in 30 minutes, then the sanity check will fail.

After the nodes join the cluster, GigaVUE-FM again checks every minute for other configuration objects to come up. If the configuration objects do not increment in 10 minutes, the sanity check will fail. When the sanity check fails, GigaVUE-FM provides an ability to view the configuration object that failed the sanity check.

• GigaVUE-FM v5.5.00 supports the installation of bootloader on GigaVUE H Series and GigaVUE TA Series nodes during the GigaVUE-OS image upgrade, but it does not automatically activate it.

**NOTE:** Depending on your configuration, you may need to enable physical bypass mode before performing the GigaVUE-OS image upgrade, and then restore it after the upgrade is complete.

During the GigaVUE-OS image upgrade, GigaVUE-FM v5.5.00 first upgrades the GigaVUE-OS image and then reboots the system. After the GigaVUE H Series or GigaVUE TA Series node has rebooted with the new GigaVUE-OS image, the bootloader installation will automatically initiate from GigaVUE-FM.

**NOTE:** The bootloader upgrade will apply only if there is a bootloader version change in the specific GigaVUE-OS software release. Refer to the GigaVUE H Series Upgrade Guide and GigaVUE TA Series Upgrade Guide for the upgrade procedures and to check the bootloader version changes.

When the installation process completes, a message about the bootloader installation will appear in the GigaVUE-FM Task Log Details.

**IMPORTANT:** The newer bootloader version only goes into effect after an additional manual reboot. You must explicitly reload the GigaVUE-OS H series or GigaVUE-OS TA series device to update the bootloader version. This additional reboot will cause the optical-protection switches of the relevant Bypass Modules to change states multiple times.

**RECOMMENDATION:** To avoid this state-change behavior, enable the physical bypass before performing the GigaVUE-OS image upgrade. Refer to "Configuring Inline Bypass Examples: Protected Inline Bypass Using Bypass Combo Modules" in the GigaVUE-OS CLI User's Guide for instructions on how to enable the physical bypass.

**NOTE:** Starting in GigaVUE-OS software version 4.7, the default password admin123A! for the admin user is no longer valid when logging in to the node. When upgrading from the CLI, the configuration jump-start script requires the user to change the default password for the admin user. However, if the node is upgraded to software version 4.7 or later using GigaVUE-FM, the admin password on the node is not changed.

### No Default Password on admin User

Starting in GigaVUE-OS 4.7, the default password admin123A! for the admin user is no longer allowed. When upgrading a node to GigaVUE-OS 4.7 from GigaVUE-FM, if the target node uses the default password, you must change the password on the node upgraded to GigaVUE-OS 4.7. If a device is upgraded to GigaVUE-OS 4.7 from GigaVUE-FM, the next time you log into the device directly the following message is displayed the following message is displayed:

#### **Admin account password must be changed via the CLI to a non-default value for security purposes.**

Therefore, If you want to upgrading a node to GigaVUE-OS version 4.7 from GigaVUE-FM, and the target node is using the default password, it is recommended that you do the following to ensure a smooth transition:

- 1. Log in to the target node through H-VUE and change the password for the admin user. For details on setting the admin password through H-VUE, refer to the *GigaVUE-OS H-VUE Administration Guide*.
- 2. Log in to GigaVUE-FM and set the credentials for the target node.
	- a. Select **System > Node Credentials**.
	- b. Click **Add**.

The Add Node Credential page displays.

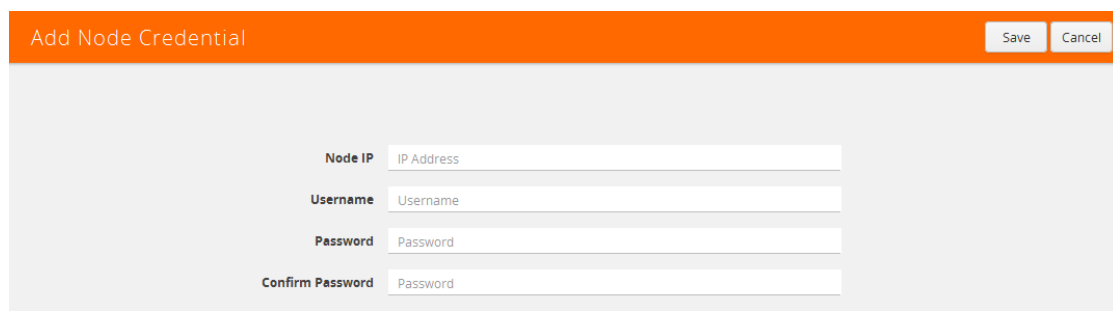

- c. In the **Node IP** field, enter the node IP for the target node from step 1.
- d. For **Username**, enter the admin's username.
- e. In the **Password** and **Confirm Password** fields, enter the password for the node created in step 1.
- f. Click **Save**.
- 3. Select **Authentication > RBAC**, and then do the following:
	- a. Select **Use node credentials entered during "Add Physical Node" for all node operations by all GigaVUE-FM users**.
	- b. Click **Save**.
- <span id="page-31-0"></span>4. Upgrade the node from GigaVUE-FM.

## Upgrade from an External Image Server

This section provides the steps for upgrading the GigaVUE-OS nodes and clusters from an image stored on an external server. The image can be transfered from the server to the node using either SCP or TFTP file protocols.

In a cluster configuration, to upgrade the software on the GigaVUE-OS nodes, all the relevant images must be available to GigaVUE-FM. All nodes should be updated to the same version of software.

To upgrade a node or a cluster from an image stored on an external image server, do the following:

<span id="page-31-1"></span>1. Upload the image to the external image server to make it available to GigaVUE-FM.

To obtain software images, register on the customer portal [\(https://gigamoncp.force.com/gigamoncp/](https://gigamoncp.force.com/gigamoncp/)) and download the software. You must provide the serial number for each node you want to update.

To view the chassis serial number, login to H-VUE and select **Chassis** from the navigation pane. Click **List View**.

- 2. Click **Physical** on the top navigation link.
- 3. On the Physical Nodes page, select one or more nodes or clusters to upgrade.
- 4. Select **Actions > Image Upgrade**.
- 5. Enter the following information:

#### *Table 5: Image Upgrade*

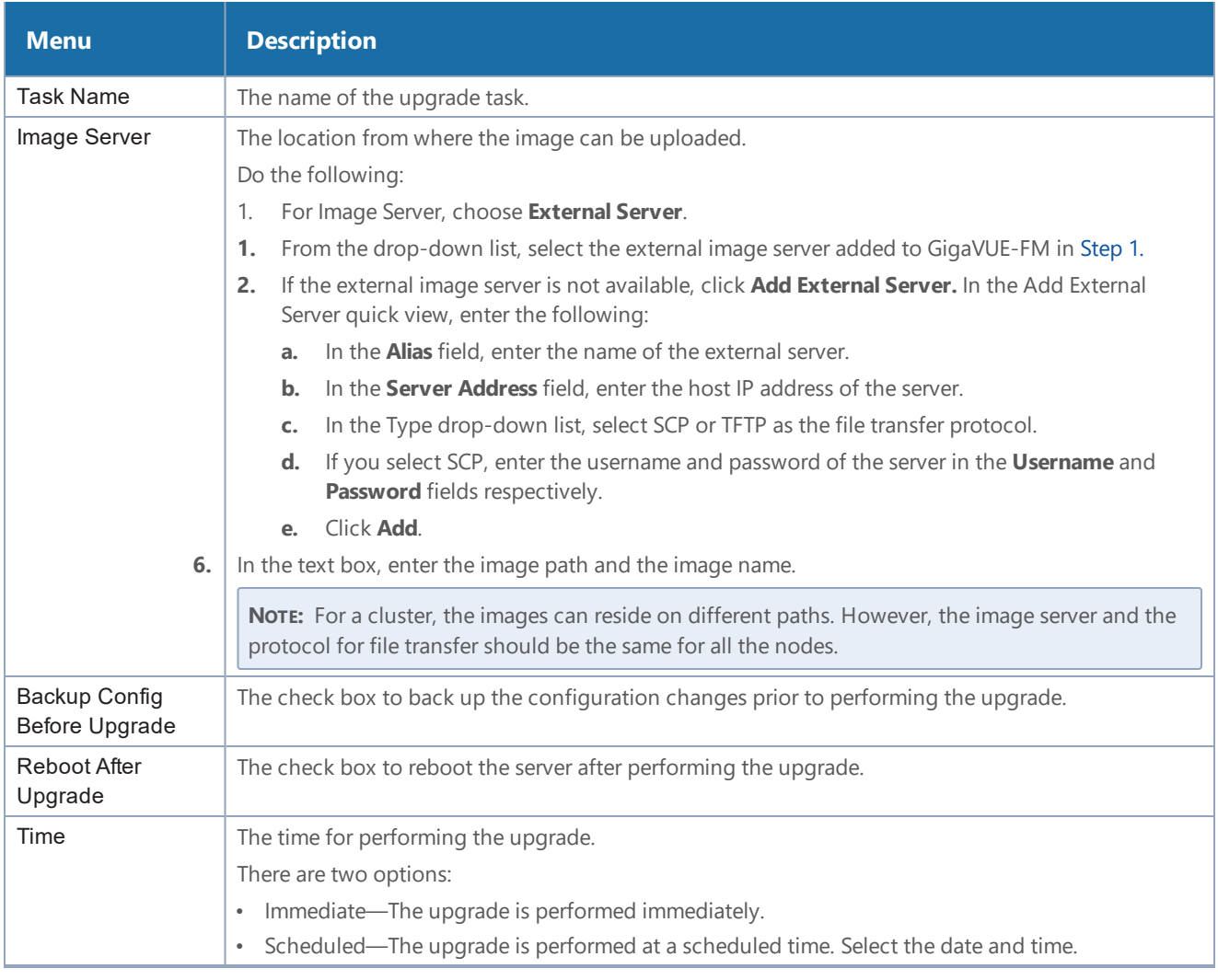

**NOTE:** If the disk space of a physical node or a node in a cluster is low, a message is displayed indicating that the node will not be upgraded due to low disk space.

#### <span id="page-32-0"></span>2. Click **Upgrade**.

### Upgrade with GigaVUE-FM as the Image Server

This section provides the steps for upgrading the GigaVUE-OS nodes and clusters when GigaVUE-FM is used as the file server instead of an external server.

**NOTE:** Only H Series and TA Series devices can be upgraded using GigaVUE-FM as the image server. To upgrade G Series devices with GigaVUE-FM, you must use an external server.

To upgrade a node or a cluster using internal image files, do the following:

<span id="page-33-0"></span>1. Download the images from the Gigamon website and place them where they can be available for uploading to GigaVUE-FM.

To obtain software images, register on the customer portal

[\(https://gigamoncp.force.com/gigamoncp/](https://gigamoncp.force.com/gigamoncp/)) and download the software. You must provide the serial number for each node you want to update.

To view the chassis serial number, login to GigaVUE-OS and select **Chassis** from the navigation pane. Click **List View**.

- 2. Click **Physical** on the top navigation link.
- 3. On the Physical Nodes page, select one or more nodes or clusters to upgrade.
- 4. Select **Actions > Image Upgrade**. Under Selected Nodes, the disk space of all the nodes are displayed.

**NOTE:** If the disk space of the selected node or a node in the cluster is low, a message will be displayed indicating that the node will not be upgraded due to low disk space. Delete the unused internal image files to free up the disk space.

5. Enter the following information:

*Table 6: Image Upgrade*

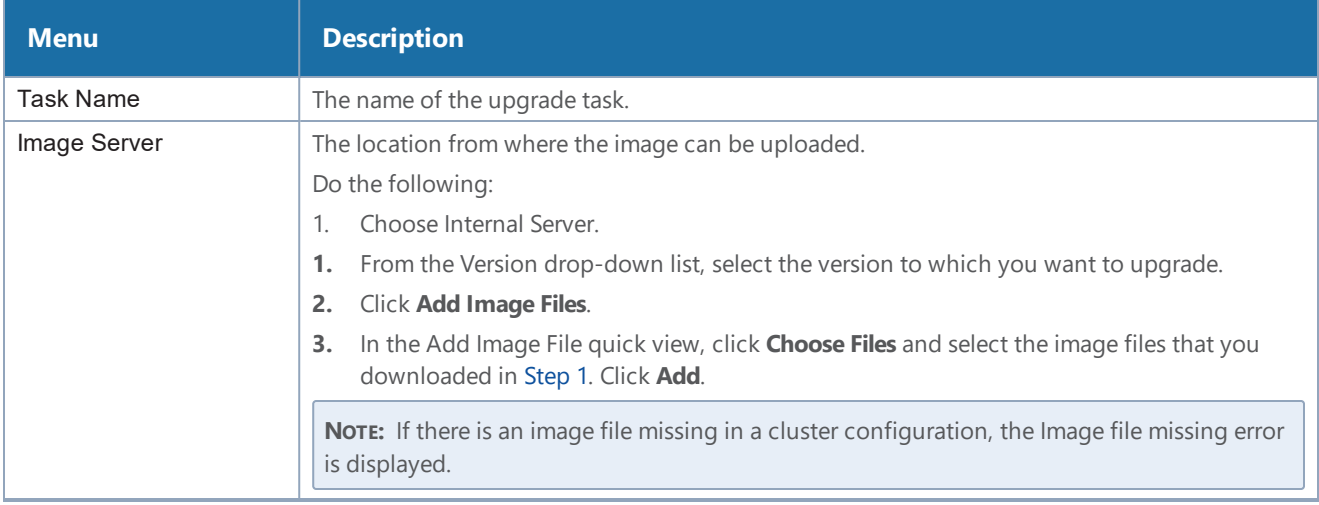

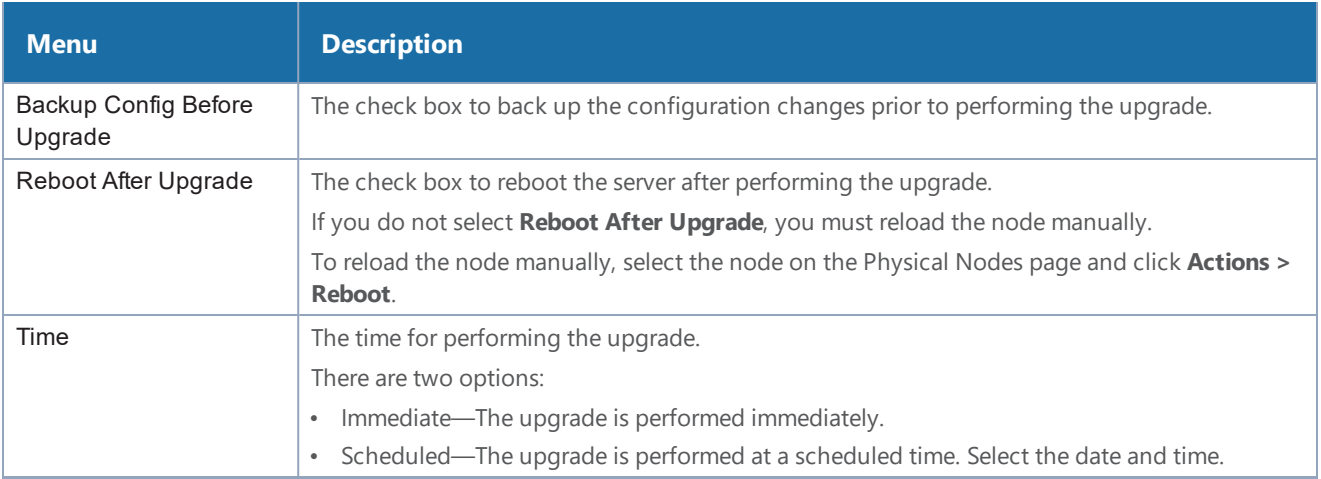

#### 2. Click **Upgrade**.

**NOTE:** When you change the IP address of the GigaVUE-FM instance using the jump-start configuration, the internal database and the in-memory caches of the GigaVUE-FM instance are not updated. The Database continues to have the IP address of the old GigaVUE-FM, and the image upgrade using the internal server option does not work. To fix this, you must restart the GigaVUE-FM instance after upgrade.

# <span id="page-34-0"></span>Credentials for Admin Account on New GigaVUE-OS Systems

All GigaVUE H Series and TA Series devices shipped have the following default login credentials:

- Username: admin
- Password: admin123A!

# <span id="page-35-0"></span>Additional Sources of Information

This appendix provides additional sources of information. Refer to the following sections for details:

- **•** [Documentation](#page-35-1)
- [Documentation](#page-38-0) Feedback
- Contact [Technical](#page-38-1) Support
- [Contact](#page-38-2) Sales
- The Gigamon [Community](#page-38-4)

## <span id="page-35-1"></span>Documentation

**ATTENTION**: 5.10.00 was delivered as embedded software on new hardware only. The updated PDFs for the 5.10.01 software release are coming soon! Check back on 8/29/2020 for the latest.

This table lists all the guides provided for GigaVUE-OS software and hardware. The first row provides an All-Documents Zip file that contains all the guides in the set for the release.

*Table 1: Documentation Set for Gigamon Products*

#### **GigaVUE-OS 5.10 Hardware and Software Guides**

#### **Hardware**

how to unpack, assemble, rack-mount, connect, and initially configure ports the respective GigaVUE-OS devices; reference information and specifications for the respective GigaVUE-OS devices

**\*G-TAP A Series 2 Installation Guide**

#### **GigaVUE-HC1 Hardware Installation Guide**

**GigaVUE-HC2 Hardware Installation Guide**

**GigaVUE-HC3 Hardware Installation Guide**

**GigaVUE TA Series Hardware Installation Guide** *(now including TA25)*

#### **\*GigaVUE-OS Installation Guide for DELL S4112F-ON**

how to install GigaVUE-OS and configure ports on COTS DELL S4112F-ON

**Software Installation and Upgrade Guides**

#### **GigaVUE-FM Installation, Migration, and Upgrade Guide**

how to install GigaVUE-FM on VMware ESXi, MS Hyper-V, and KVM

how to migrate GigaVUE-FM on VMware ESXi, Hardware Appliance, and AWS

#### **GigaVUE-OS 5.10 Hardware and Software Guides**

#### **GigaVUE-OS Upgrade Guide**

how to upgrade the embedded GigaVUE-OS on GigaVUE H Series and GigaVUE TA Series nodes

#### **Administration**

#### **GigaVUE-OS and GigaVUE-FM Administration Guide**

how to administer the GigaVUE-OS and GigaVUE-FM software (note, new file name for PDF)

#### **Fabric Management**

#### **GigaVUE-FM User's Guide**

how to install, deploy, and operate GigaVUE-FM

how to configure GigaSMART operations

includes instructions for GigaVUE-FM and GigaVUE-OS features

#### **Cloud Configuration and Monitoring**

how to configure the GigaVUE Cloud Suite components and set up traffic monitoring sessions for the respective cloud platform

#### **GigaVUE Cloud Suite for AnyCloud Configuration Guide**

how to deploy the GigaVUE Cloud Suite solution in any cloud platform

#### **GigaVUE Cloud Suite for AWS Configuration Guide**

#### **GigaVUE Cloud Suite for AWS Quick Start Guide**

quick view of AWS deployment used in conjunction with the GigaVUE Cloud Suite for AWS Configuration Guide

**GigaVUE Cloud Suite for AWS SecretRegions Configuration Guide**

**GigaVUE Cloud Suite for Azure Configuration Guide**

**GigaVUE Cloud Suite for Kubernetes Configuration Guide**

**GigaVUE Cloud Suite for Nutanix Configuration Guide**

**GigaVUE Cloud Suite for OpenStack Configuration Guide**

**GigaVUE Cloud Suite for VMware Configuration Guide**

**Gigamon Containerized Broker**

**Reference**

#### **GigaVUE-OS-CLI Reference Guide**

library of GigaVUE-OS CLI (Command Line Interface) commands used to configure and operate GigaVUE H Series and TA Series devices

#### **GigaVUE-OS Cabling Quick Reference Guide**

guidelines for the different types of cables used to connect Gigamon devices

#### **GigaVUE-OS Compatibility and Interoperability Matrix**

compatibility information and interoperability requirements for Gigamon devices

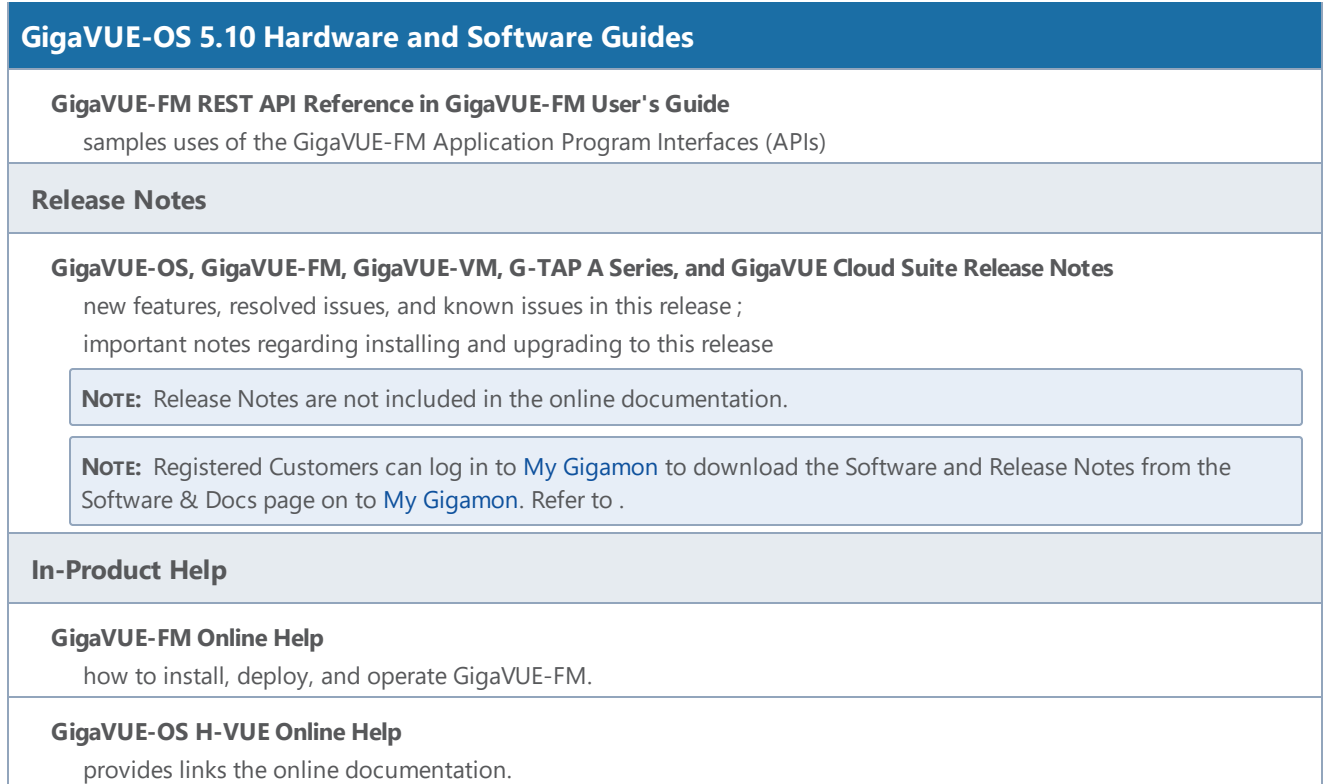

## <span id="page-37-1"></span><span id="page-37-0"></span>How to Download from My Gigamon

Registered Customers can download software and corresponding Release Notes documents from the **Software & Docs** page on to My [Gigamon](https://community.gigamon.com/gigamoncp/s/my-gigamon). Use the My Gigamon Software & Docs page to download:

- Gigamon Software installation and upgrade images,
- Release Notes for Gigamon Software, or
- Older versions of PDFs (pre-v5.7).

#### **To download release-specific software, release notes, or older PDFs:**

- 1. Log in to My [Gigamon](https://community.gigamon.com/gigamoncp/s/my-gigamon)
- 2. Click on the **Software & Documentation** link.
- 3. Use the **Product** and **Release** filters to find documentation for the current release. For example, select Product: "GigaVUE-FM" and Release: "5.6," enter "pdf" in the search box, and then click **GO** to view all PDF documentation for GigaVUE-FM 5.6.xx.

**NOTE:** My Gigamon is available to registered customers only. Newer documentation PDFs, with the exception of release notes, are all available through the publicly available online documentation.

# <span id="page-38-0"></span>Documentation Feedback

To send feedback and report issues in our documentation, complete the short survey at the following link:

<span id="page-38-1"></span><https://www.surveymonkey.com/r/gigamondocumentationfeedback>

# Contact Technical Support

See <https://www.gigamon.com/support-and-services/contact-support> for Technical Support hours and contact information. You can also email Technical Support at [support@gigamon.com.](mailto:support@gigamon.com)

# <span id="page-38-2"></span>Contact Sales

Use the following information to Gigamon channel partner or Gigamon sales representatives.

**Telephone**: +1.408.831.4025

**Sales**: [inside.sales@gigamon.com](mailto:inside.sales@gigamon.com)

<span id="page-38-3"></span>**Partners**: [www.gigamon.com/partners.html](https://www.gigamon.com/partners.html)

# Premium Support

Email Gigamon at [inside.sales@gigamon.com](mailto:inside.sales@gigamon.com) for information on purchasing 24x7 Premium Support. Premium Support entitles you to round-the-clock phone support with a dedicated Support Engineer every day of the week.

# <span id="page-38-4"></span>The Gigamon Community

The Gigamon [Community](https://community.gigamon.com/) is a technical site where Gigamon users, partners, security and network professionals and Gigamon employees come together to share knowledge and expertise, ask questions, build their network and learn about best practices for Gigamon products.

Visit the Gigamon Community site to:

- Find knowledge base articles and documentation
- Ask and answer questions and learn best practices from other members.
- Join special-interest groups to have focused collaboration around a technology, use-case, vertical market or beta release
- Take online learning lessons and tutorials to broaden your knowledge of Gigamon products.
- Submit and vote on feature enhancements and share product feedback. (Customers only)
- Open support tickets (Customers only)
- Download the latest product updates and documentation (Customers only)

The Gigamon Community is a great way to get answers fast, learn from experts and collaborate directly with other members around your areas of interest.

#### **Register today at** [community.gigamon.com](https://community.gigamon.com/)

Questions? Contact our Community team at [community.gigamon.com](https://community.gigamon.com/)